# AULAbERTAL

## TUTORIAL DE REGISTO/CADASTRO E ACESSO

### **AINDA NÃO TEM CONTA NA PLATAFORMA DA AULAbERTA (plataforma de cursos abertos da Universidade Aberta de Portugal)?**

Se ainda não fez nenhum curso aberto na **Universidade Aberta** de Portugal, então deve começar por criar uma conta de utilizador, isto é, proceder ao seu registo ou cadastro.

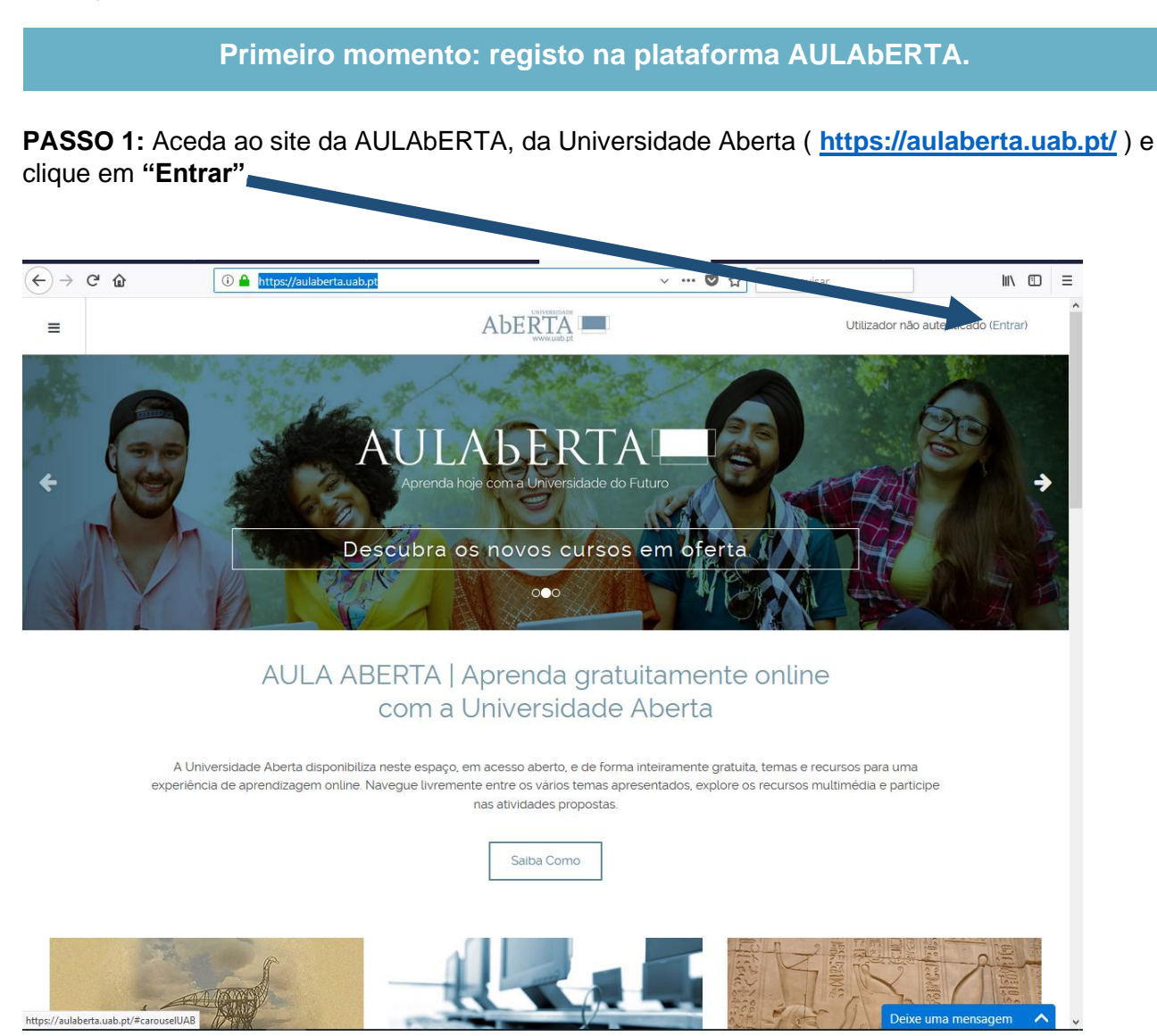

*Figura 1 - Aceder à plataforma AULAbERTA.*

**PASSO 2:** No primeiro acesso, crie uma conta.

**NOTE BEM: Se optar pela inscrição através das redes sociais, não pode alterar ou recuperar a sua palavra-passe. Assim, aconselha-se a "CRIAR NOVA CONTA".**

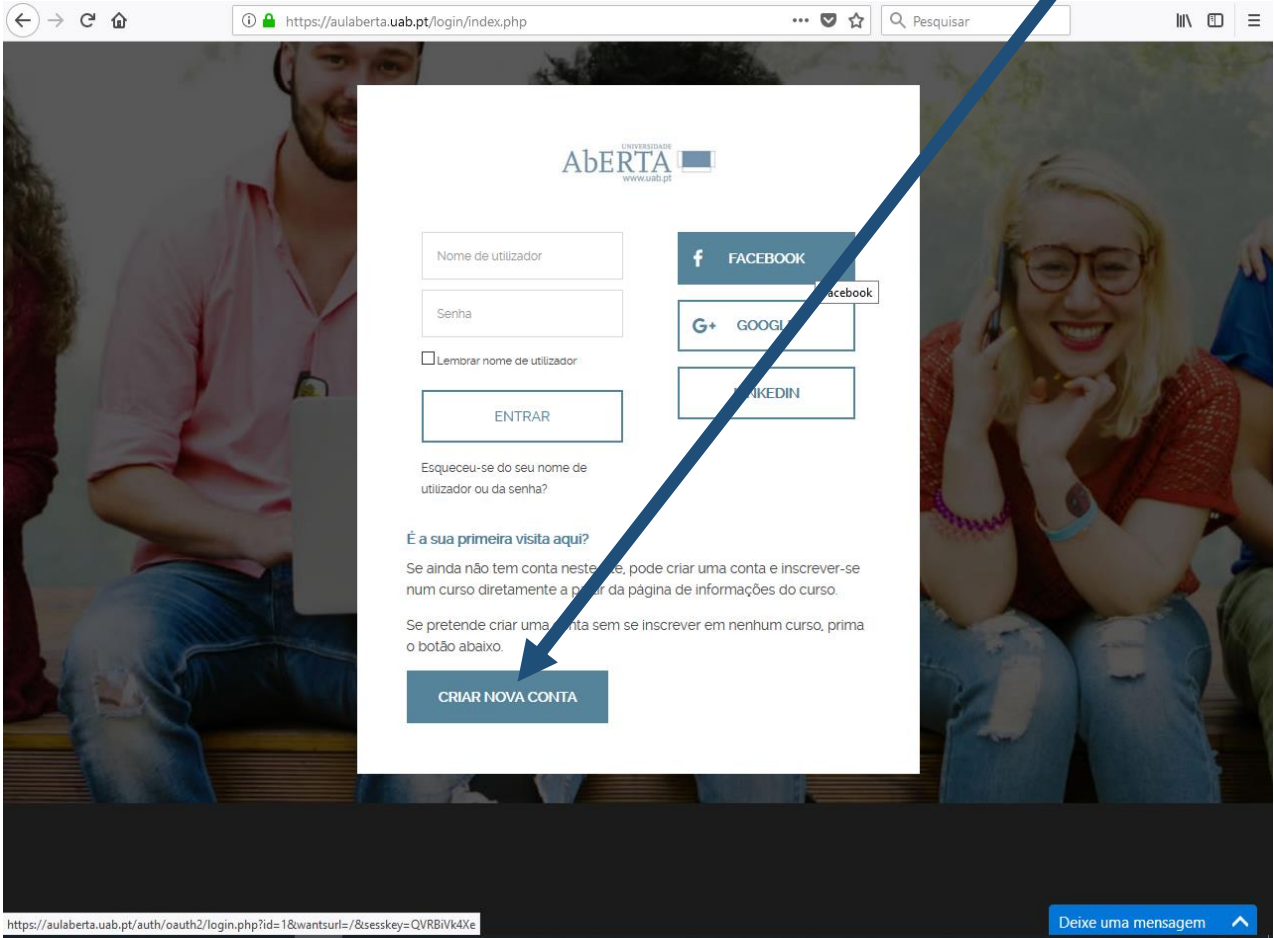

*Figura 2 - Criar nova conta*

**PASSO 3:** Preencha os seus dados pessoais, defina uma senha e clique em **"CRIAR A MINHA CONTA".**

#### … 5 章 Q Pesqu

### AbERTA

**Preencha com os seus dados pessoais (os campos assinalados com \* são obrigatórios).**

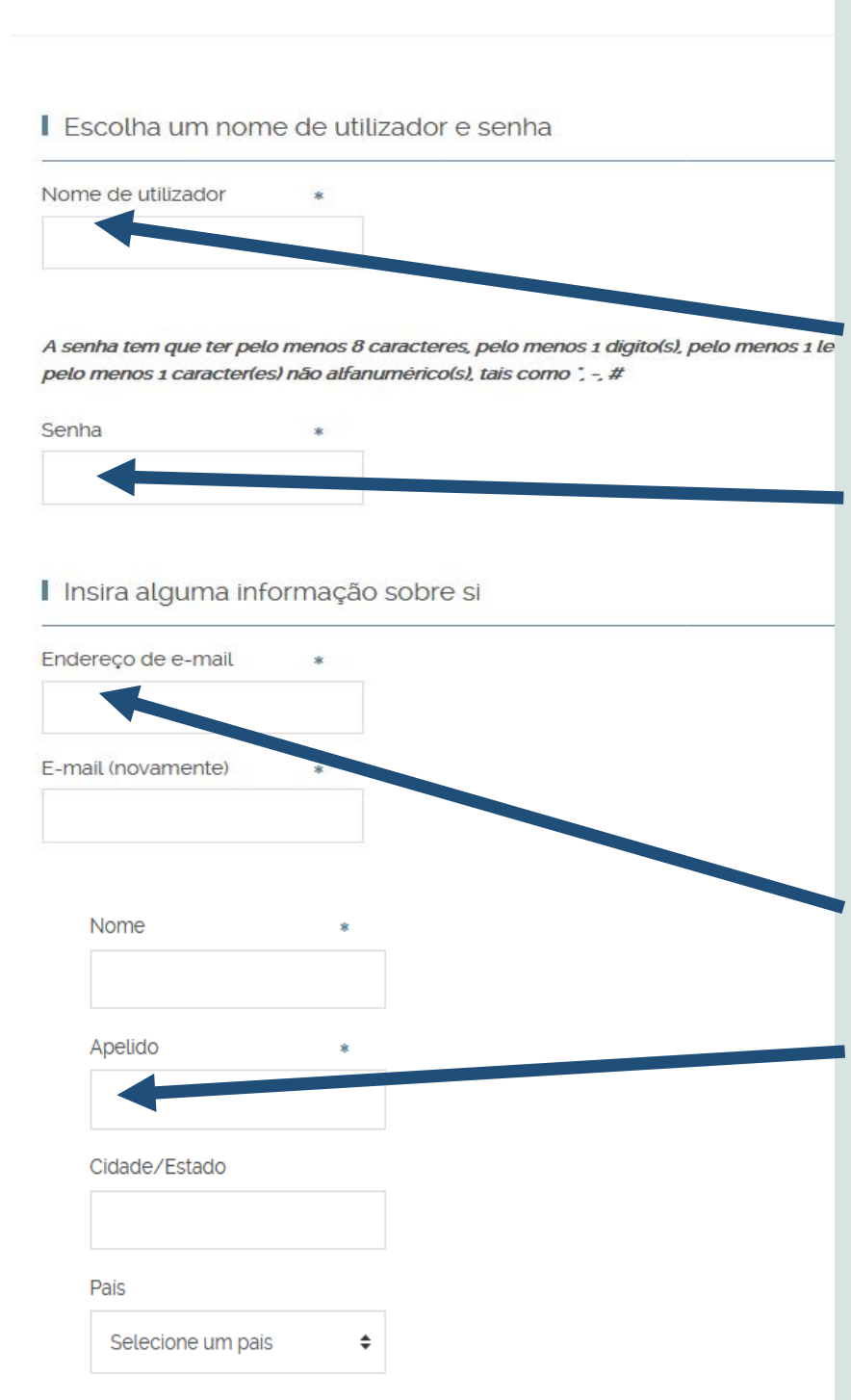

**Defina o seu nome de utilizador e a sua senha (palavra-passe), ou seja, as suas credenciais de acesso.**

#### **NOTE BEM:**

**1. O Nome de Utilizador é utilizado para aceder ao curso. Memorize-o para usar no próximo acesso.**

**2. A senha tem que ter pelo menos 8 caracteres e pelo menos: 1 dígito; 1 letra minúscula; 1 letra maiúscula; 1 caracter alfanumérico (tal como \*, -, #).**

**A senha também deve ser memorizada pois vai ter de a usar sempre que queira aceder ao curso.**

**3. O seu e-mail é aquele que vai ser usado para receber notificações do curso.**

**4. O apelido, em Portugal, corresponde ao sobrenome, no Brasil. O Nome e apelido são aqueles pelos quais vai ser identificado no curso. Embora este seja um curso aberto, conselha-se a manter o seu nome e apelidos reais.**

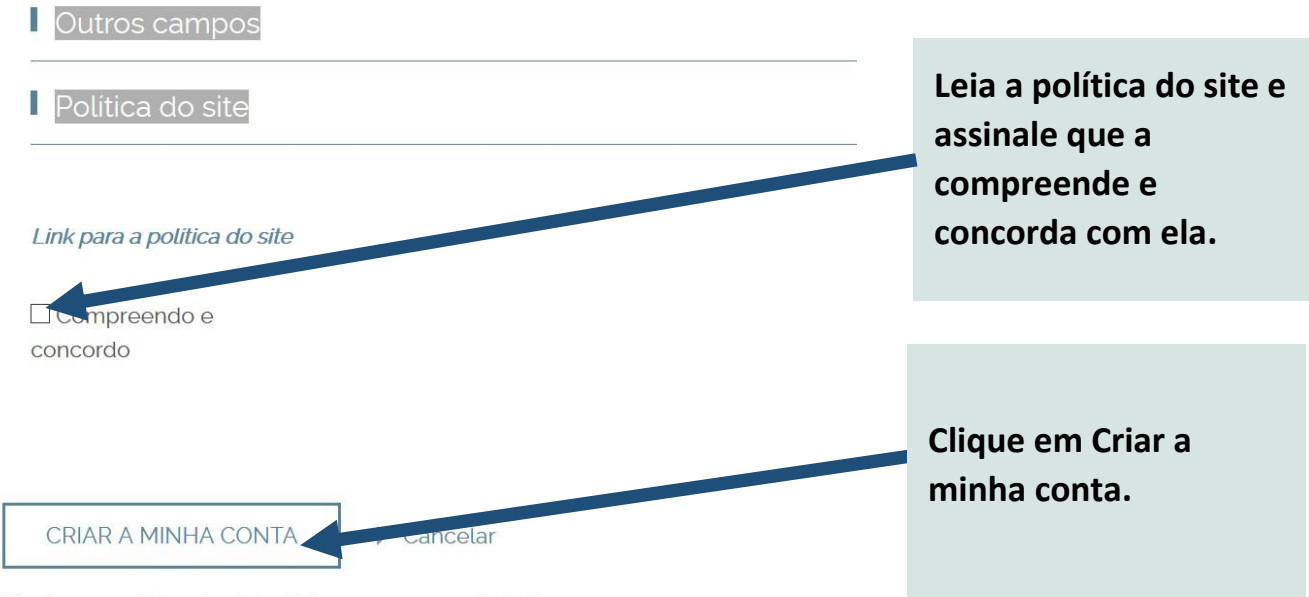

São de preenchimento obrigatório os campos assinalados com \*

#### *Figura 3 - Criar a minha conta*

Será informado sobre o envio de uma mensagem para a sua conta de e-mail, com a qual se registou. Clique em Continuar.

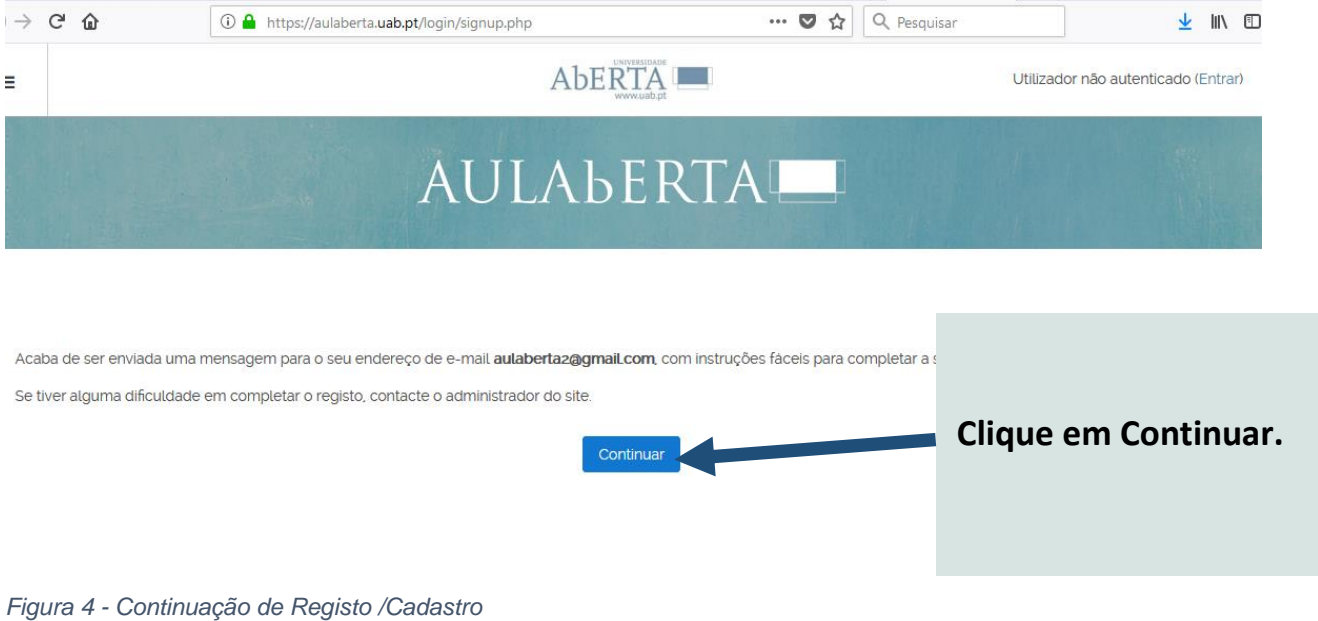

#### **NOTE BEM:**

**1. Depois de criar a sua conta na plataforma AULAbERTA, entre na conta de e-mail com a qual se inscreveu e confirme o seu registo/cadastro, a partir da mensagem que recebeu.** 

**2. Se não encontrar a mensagem de confirmação, verifique a caixa de SPAM.**

**3. Não se esqueça de guardar os seus dados de acesso.**

**4. Pode fazer a recuperação da palavra-passe através da plataforma (se o registo não tiver sido feito através das redes sociais).**

**PASSO 4:** Entre no seu e-mail e confirme o seu registo/cadastro a partir da hiperligação contida na mensagem (atenção: esta é uma mensagem automática):

"Olá XXXXX Uma nova conta foi pedida em 'AulaAberta' usando o seu endereço de e-mail.

Para confirmar a sua nova conta, clique em: https://aulaberta.uab.pt/login/confirm.php?data=XXXXXXX

Na maioria dos programas de e-mail, este endereço aparece como uma hiperligação em azul que basta clicar. Se não funcionar, copie o endereço e cole na linha de endereço, no topo da janela, do seu navegador de internet.

Se necessitar de ajuda, contacte o administrador do site,

Administrador Utilizador"

Ao clicar no *link* indicado, surgirá o ecrã seguinte. Clique no botão "Continuar".

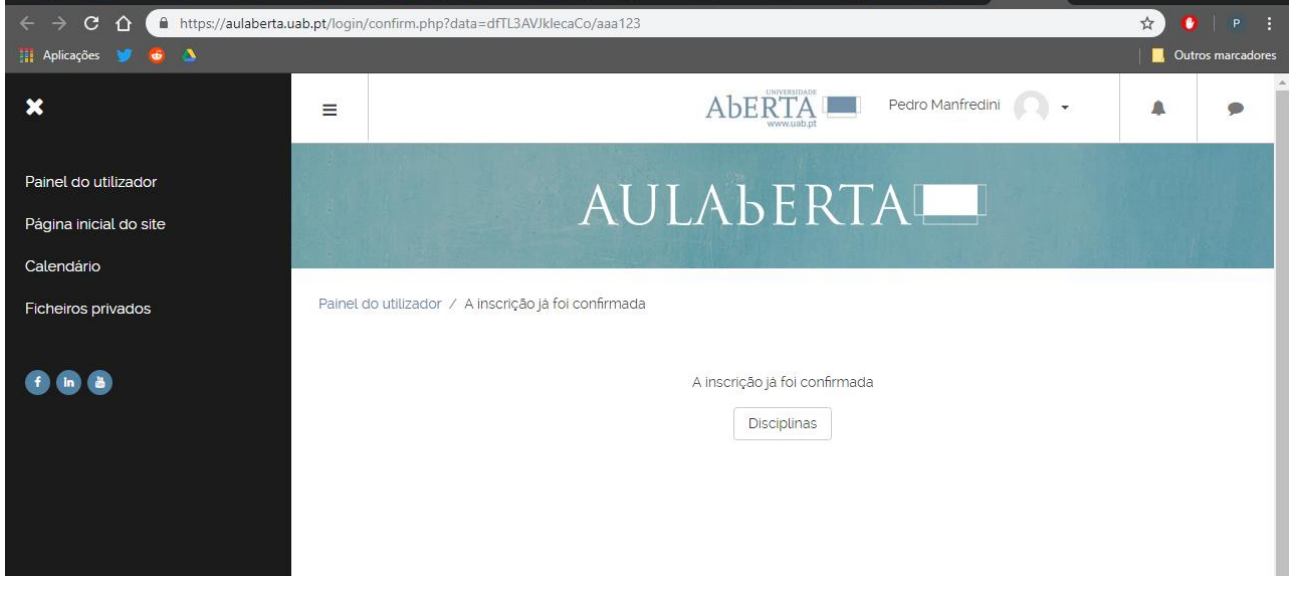

*Figura 5 - Ecrã de confirmação de registo/cadastro na plataforma*

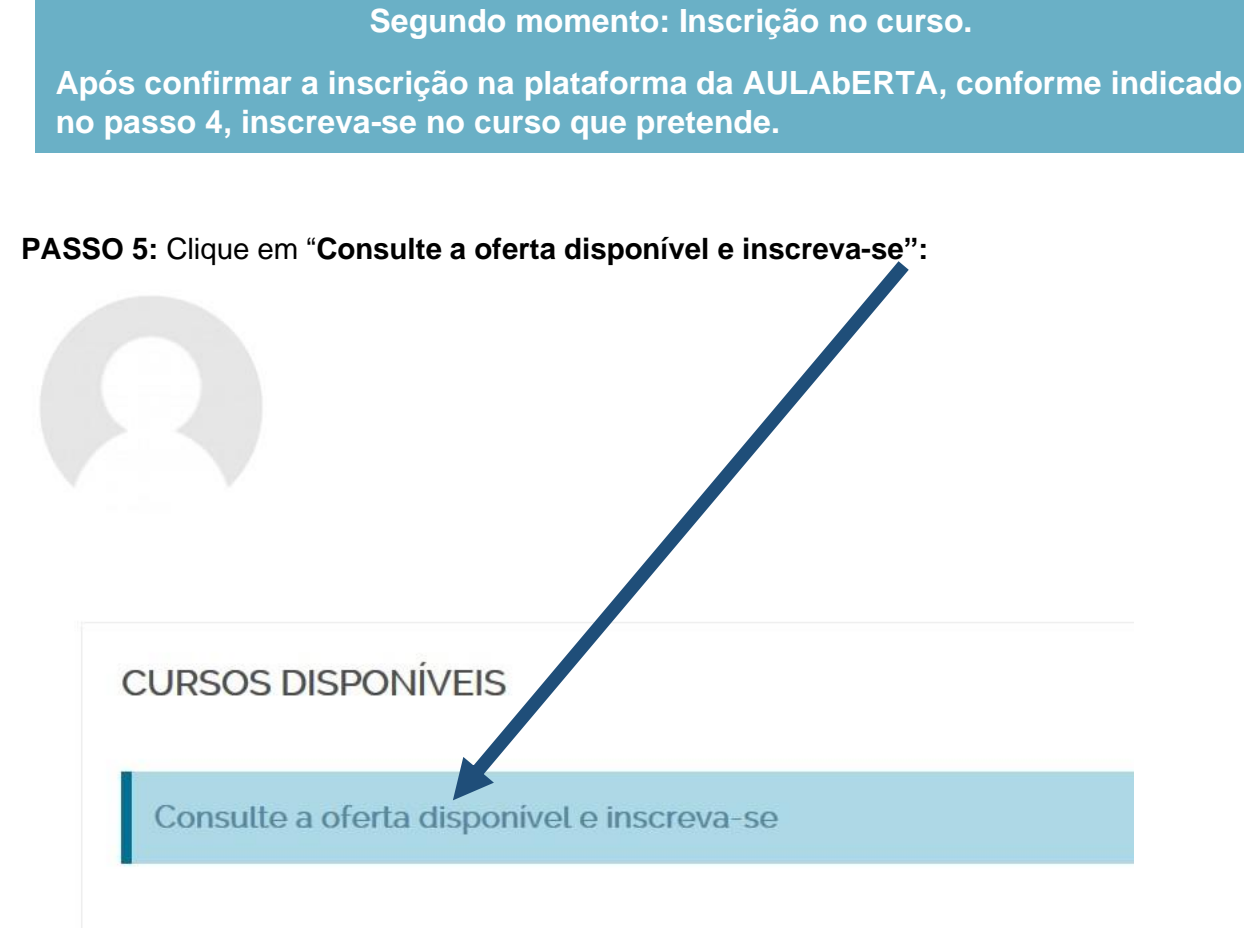

*Figura 6 - Ecrã de inscrição a partir do qual pode pesquisar o curso em que se quer inscrever*

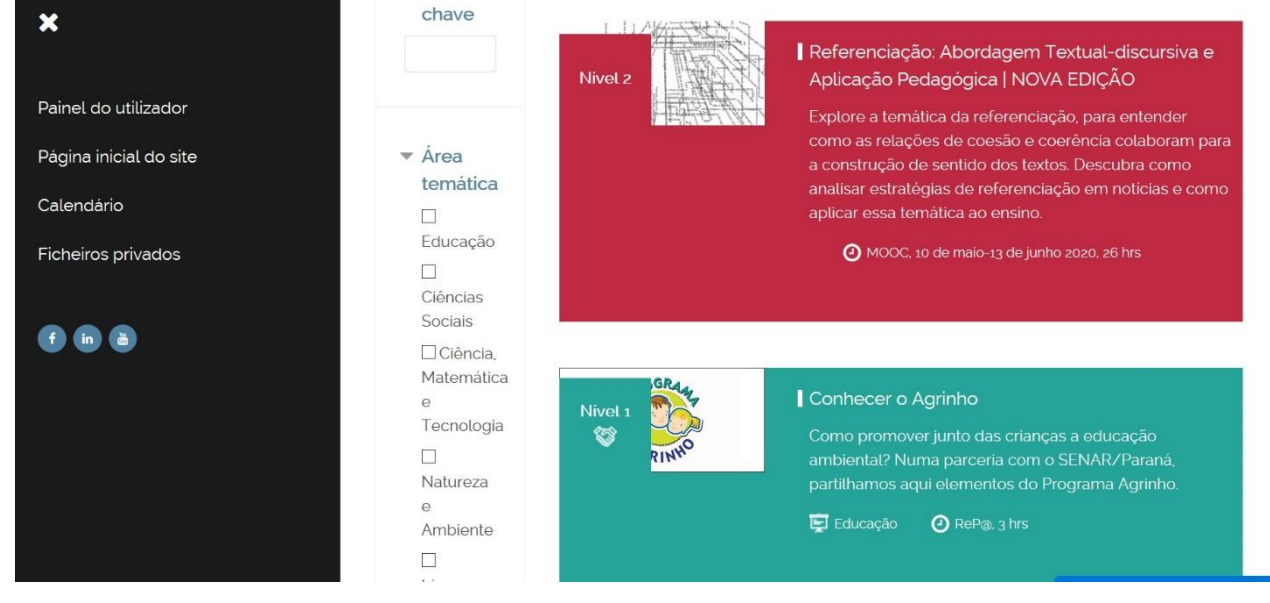

**PASSO 6:** Escolha o curso em que se quer inscrever**.** Clique na imagem correspondente.

*Figura 7 – Escolha do curso*

**PASSO 7:** Leia a informação sobre o curso e procure o botão **"Inscreva-se aqui"**, no final da página. Clique nesse botão.

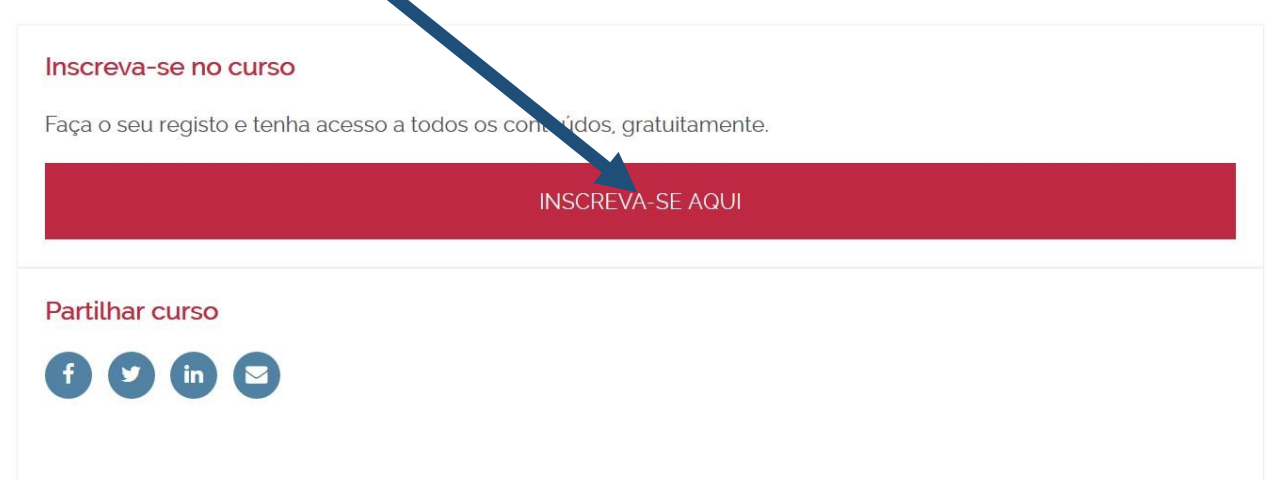

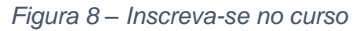

Será imediatamente reencaminhado para a página do curso.

Se o curso ainda não tiver começado, apenas visualizará os temas que estiverem visíveis no momento. Receberá uma mensagem de e-mail (automática) a confirmar a inscrição.

Na data de abertura do curso, receberá nova mensagem de e-mail a lembrar o início do curso e, quando aceder ao curso, verá os recursos e atividades que serão disponibilizados pela equipa do curso.

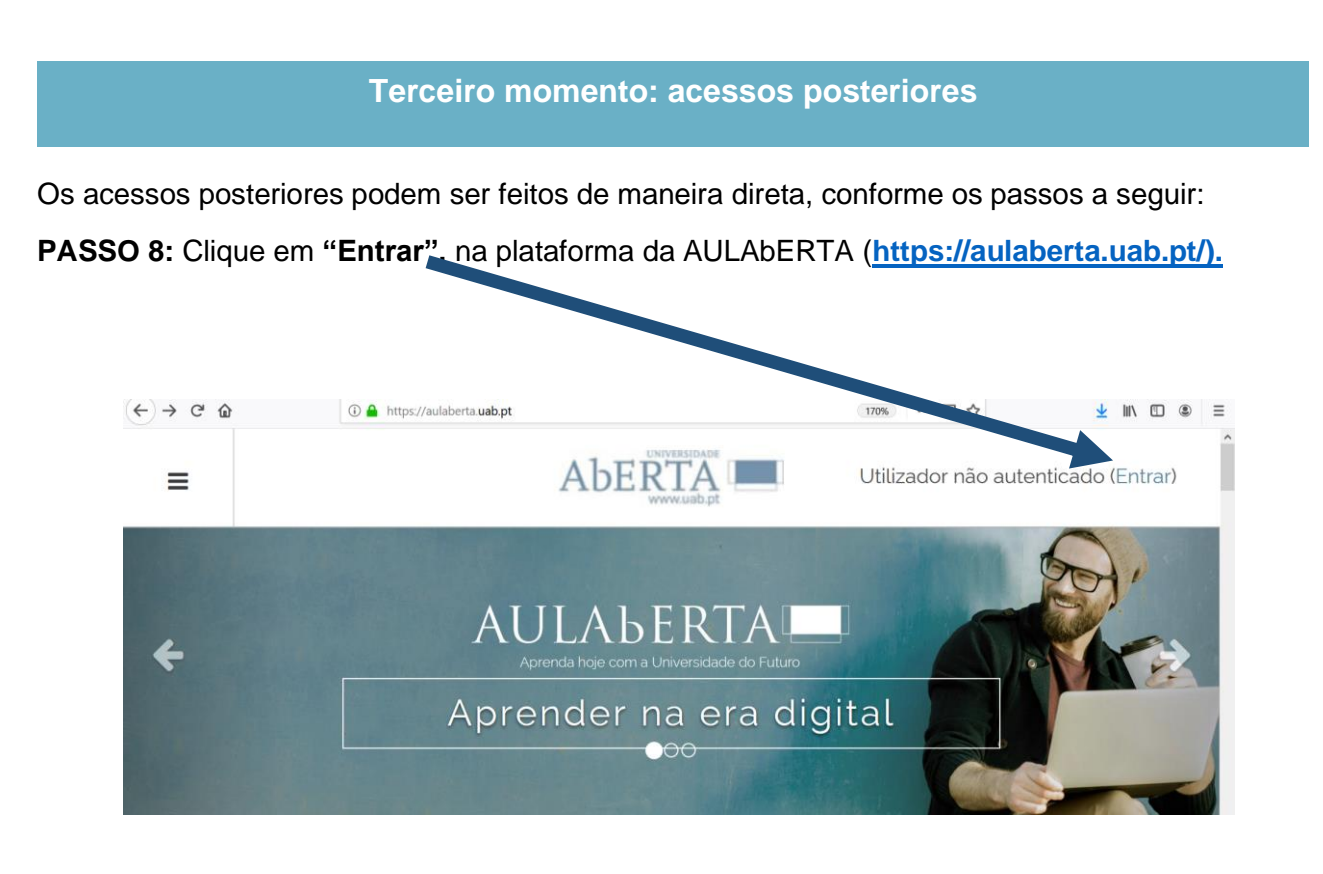

*Figura 9: Acessos posteriores | Clique em Entrar*

**PASSO 9:** Faça *login,* utilizando as credenciais de acesso (nome de utilizador e palavra-passe) criadas aquando do registo na plataforma.

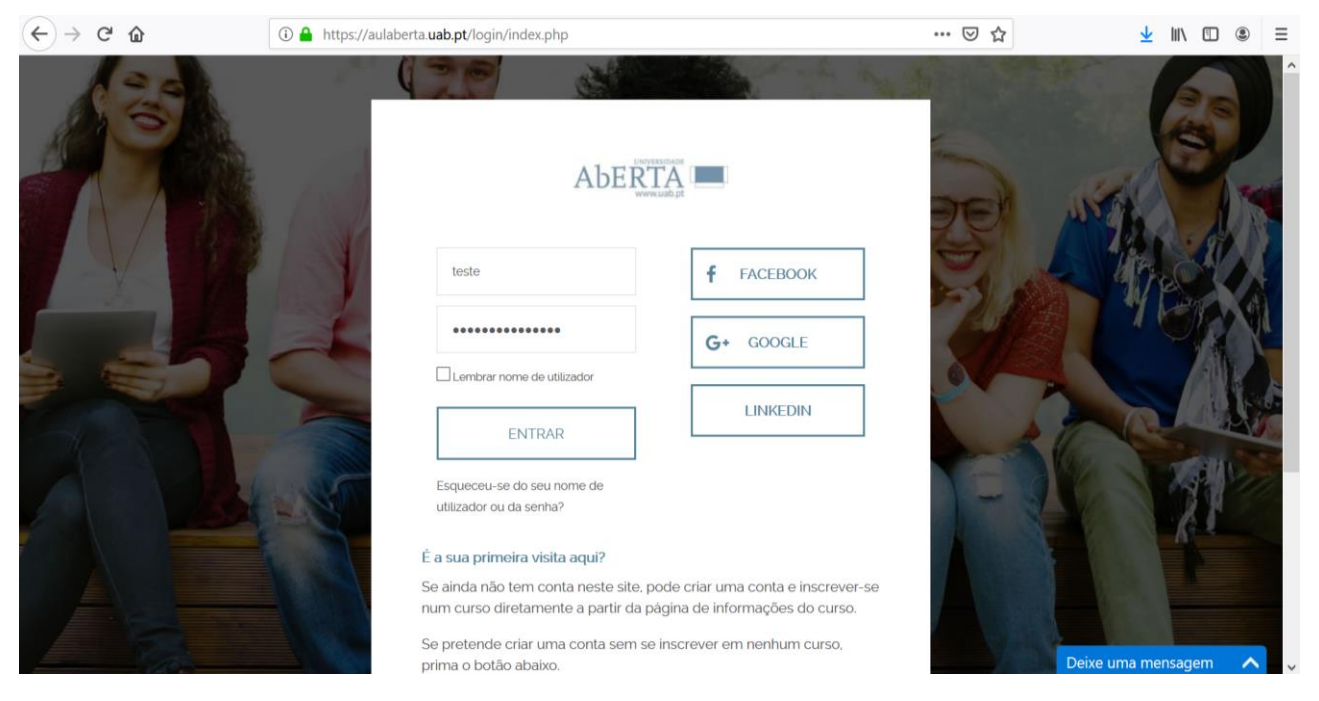

*Figura 8 - Login de acesso*

**Com o registo que fez na plataforma AULAbERTA, pode igualmente aceder e explorar livremente toda a oferta formativa aberta da UAb.**

### **JÁ TEM CONTA NA PLATAFORMA DA AULAbERTA (plataforma de cursos abertos da Universidade Aberta de Portugal) mas quer inscrever-se noutro curso?**

**PASSO 1:** Faça *login* na plataforma (cf**. Passos 8 e 9**).

**PASSO 2:** Siga os **passos 5, 6 e 7** para se inscrever no curso que pretende (cf**. Passos 5, 6 e 7**).

Para acessos posteriores, siga os **Passos 8 e 9**.